# Требования и уведомления

Налоговые органы вправе проводить проверки в порядке, установленном НК РФ, а также требовать от налогоплательщика документы, подтверждающие правильность исчисления и своевременность уплаты (удержания и перечисления) налогов и сборов. В случае несвоевременного подтверждения приема будет приостановка операций по счетам. Если ответ вовремя не предоставлен - организации грозит штраф.

- $\bullet$ [Раздел «Входящие»](#page-0-0)
- [Подтверждение приема требования](#page-3-0)
- [Сроки отправки](#page-4-0)
- [Подготовка ответа по требованию](#page-6-0)

### <span id="page-0-0"></span>Раздел «Входящие»

Для просмотра требований о предоставлении пояснений и уведомлений перейдите в Отчеты (1) Регламентированные отчеты (2):

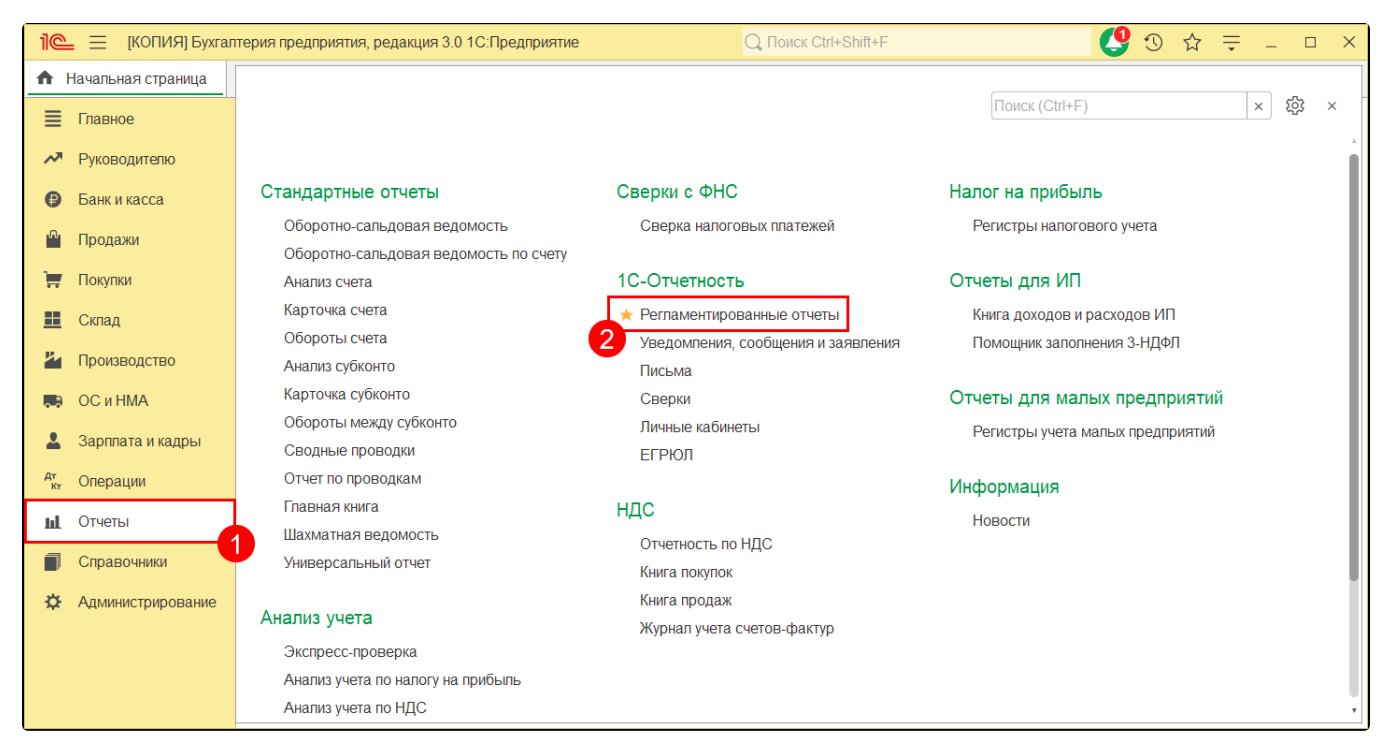

Далее перейдите в раздел Входящие (1) Требования и уведомления (2):

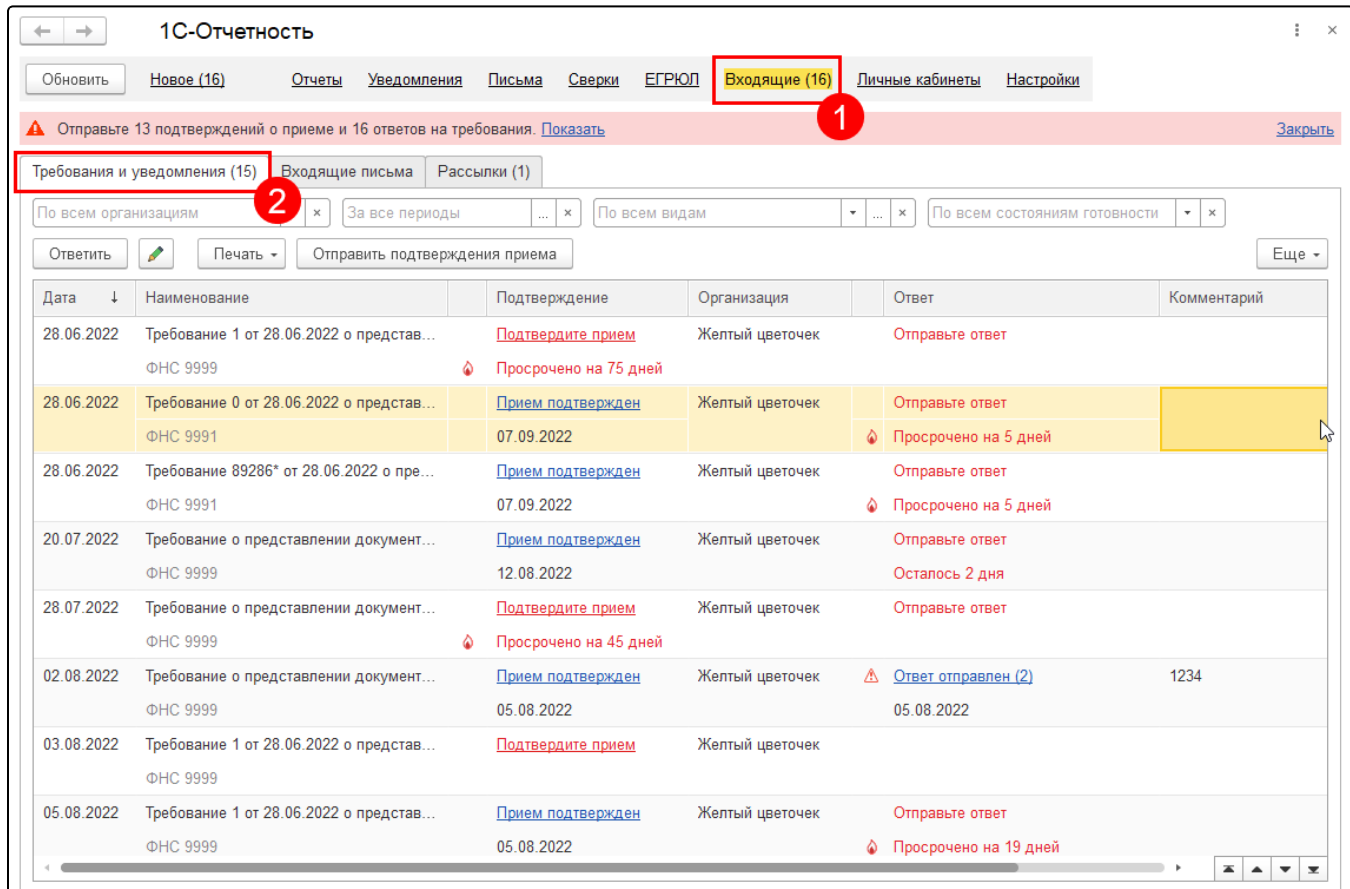

На данной вкладке отображаются следующие требования и уведомления:

1. Требования:

- о представлении пояснений;
- о представлении документов (информации);
- об уплате налога, сбора, пени, штрафа.

#### 2. Уведомления:

- уведомление о вызове налогоплательщика;
- решения о приостановлении операций по счетам;
- решение о продлении срока проведения камеральной проверки;
- сообщение о принятом решении о зачете;
- сообщение о факте излишней уплаты;
- сообщение об исчисленной налоговым органом сумме налога;
- уведомление о неисполнении обязанности по представлению декларации и др.

С помощью фильтров можно отобрать требования по организациям, периодам, по видам документов, которые есть в базе и по состояниям (требуют подтверждения, требуют ответа и т.д.):

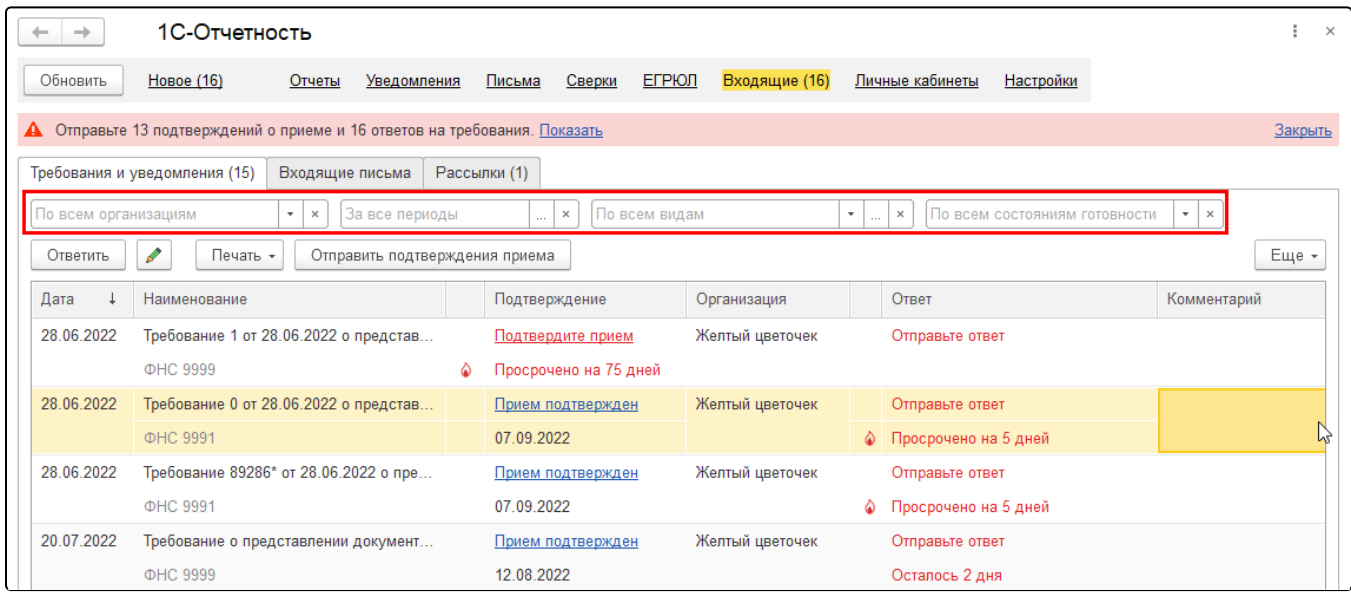

В верхней части окна отображается панель (1), на которой указано на сколько требований нужно отправить подтверждение о приеме и ответить (отражаются требования, по которым осталось менее 2-х дней до истечения срока подтверждения или ответа). При нажатии кнопки Показать осуществляется переход к списку входящих требований, которые ожидают подтверждения или ответа.

В списке требований в столбце Подтверждение (2) красным цветом выделены статусы, по которым нужно отреагировать. Здесь указано, требуется ли подтвердить требование и в какой срок. В столбце Ответ (3) указано, требуется ли отправить ответ и сроки отправки ответа, а значок означает, что срок по подтверждению или ответу уже истек:

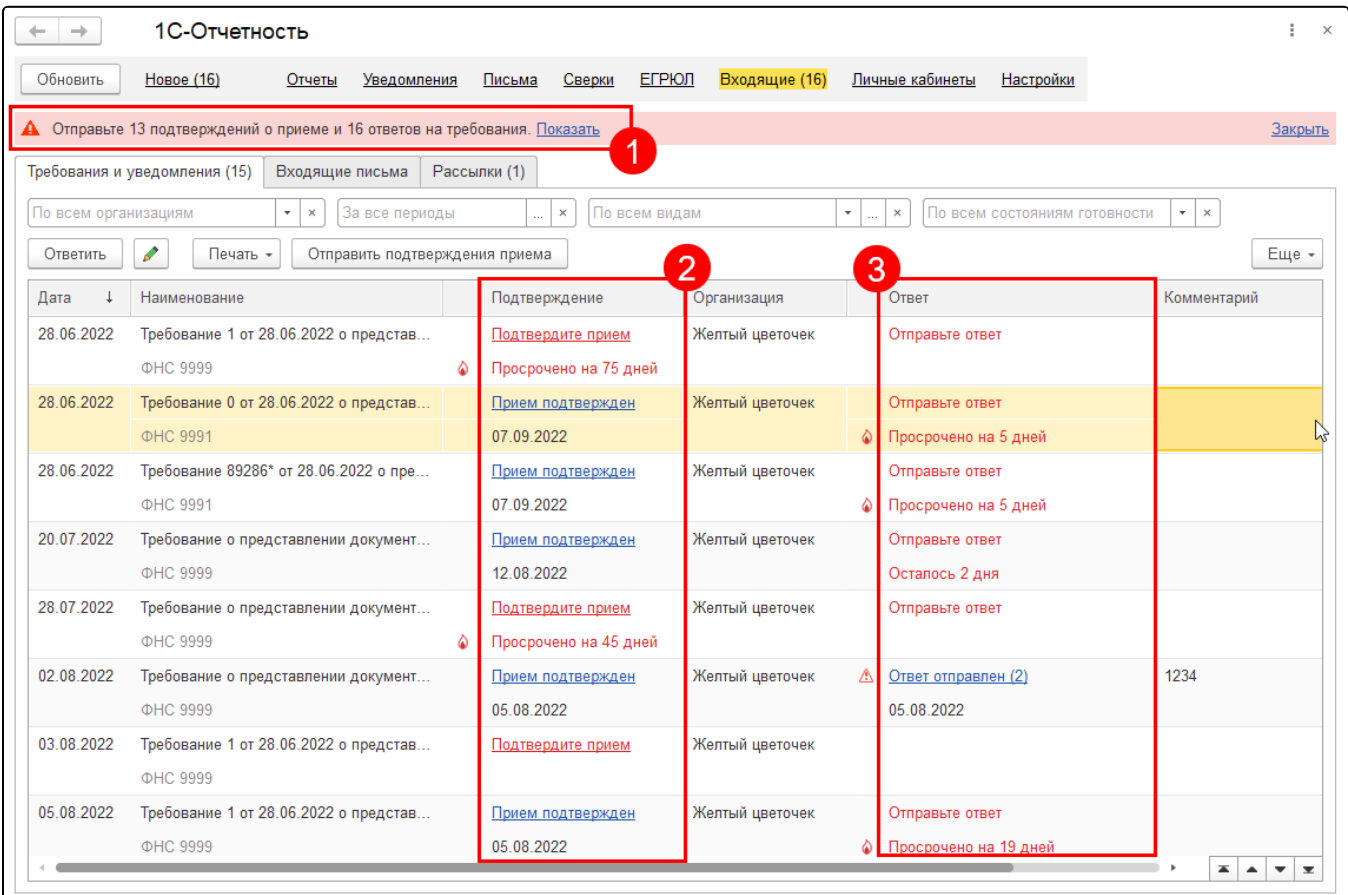

При необходимости требования можно переместить во вкладку Входящие письма, нажав на требование правой кнопкой мыши и выбрав П еренести во Входящие письма:

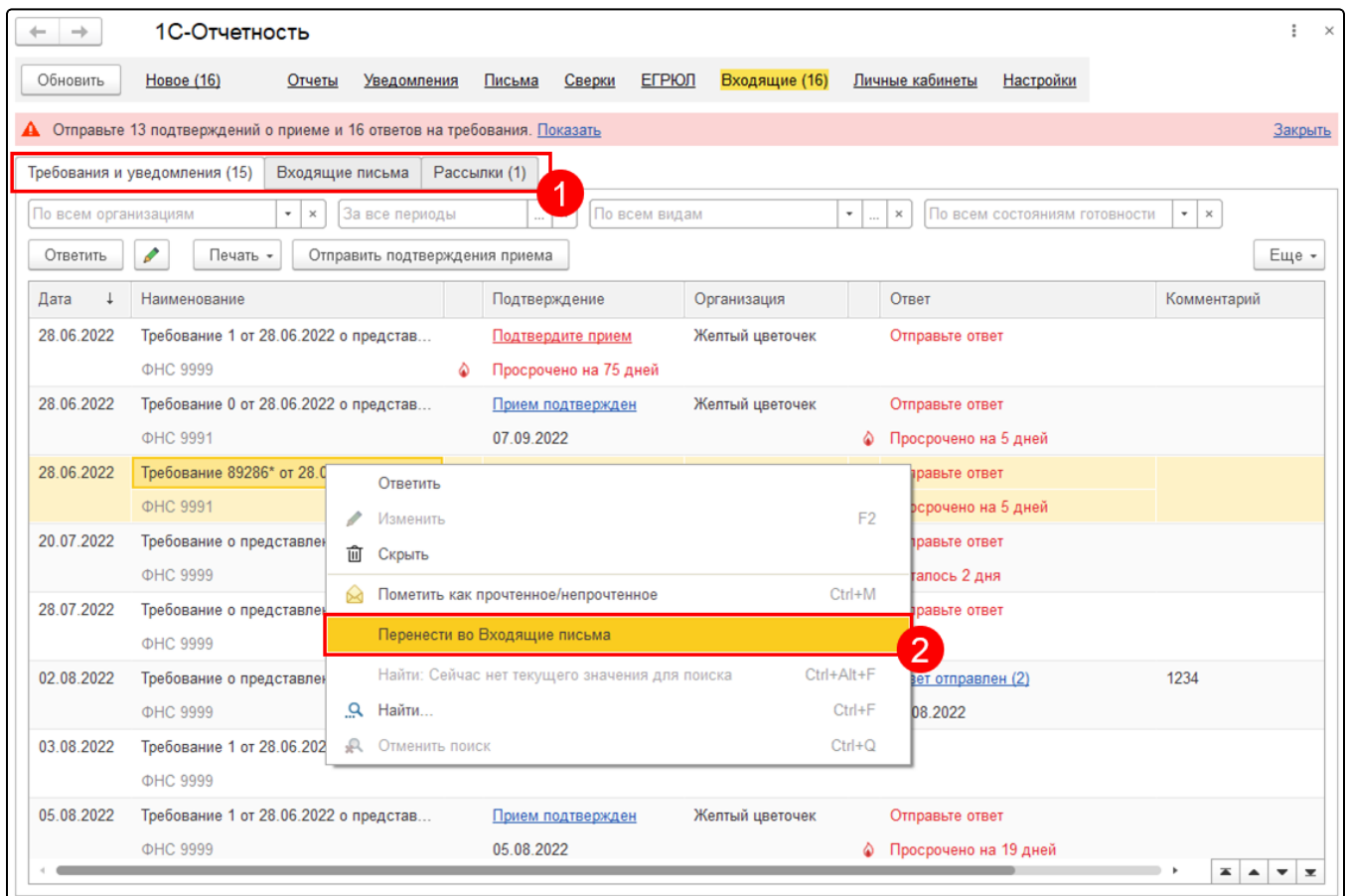

Аналогичным образом из вкладки Входящие письма можно осуществить перенос в Требования и уведомления или в Рассылки, а из вкладки Рассылки - во Входящие письма.

#### <span id="page-3-0"></span>Подтверждение приема требования

Подтвердить прием можно сразу по нескольким требованиям с помощью групповой отправки подтверждений приема. Для этого нажмите кнопку Отправить подтверждения приема:

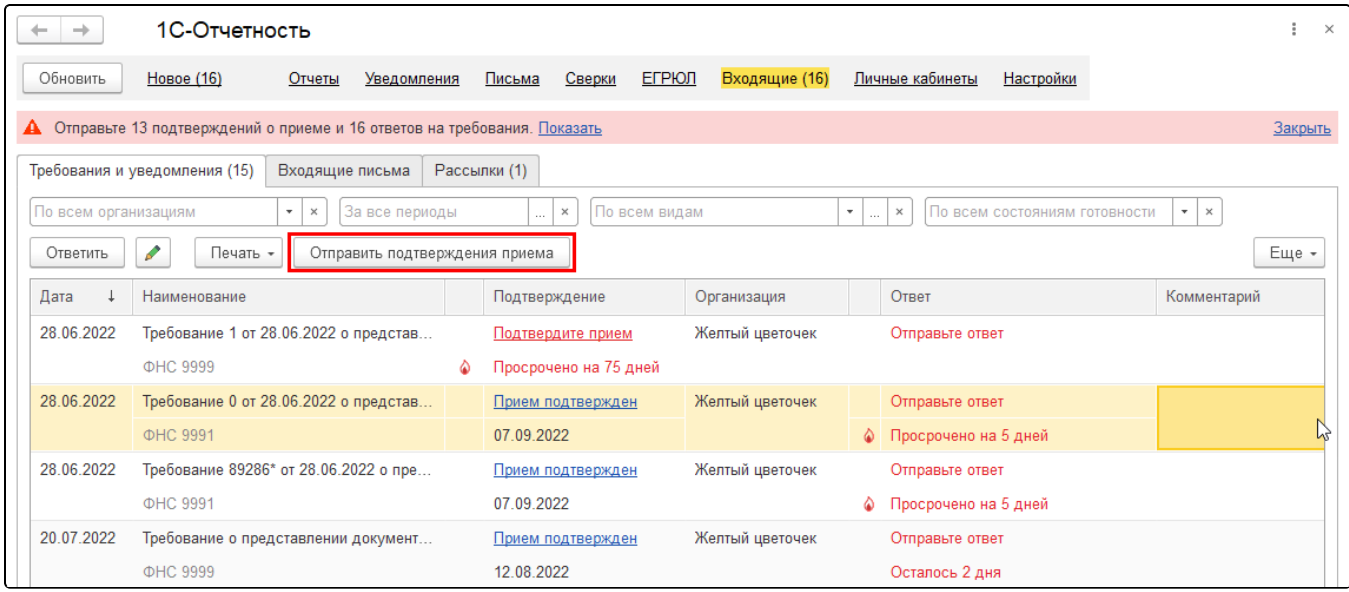

В открывшемся окне можно отфильтровать требования, отобразив Истекающие или Все требования (1). В списке необходимо отметить требования, по которым вы хотите подтвердить прием и нажать Подтвердить прием требований (2):

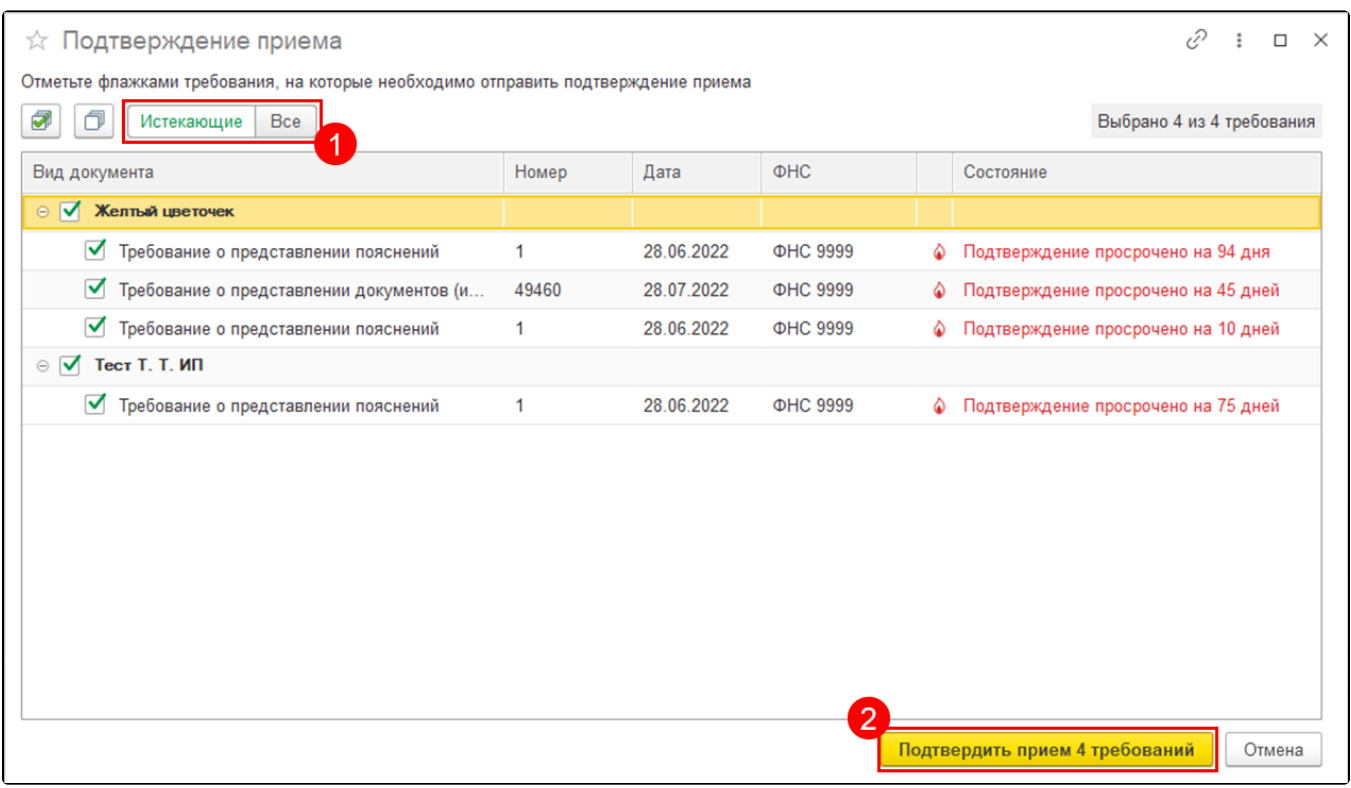

Также подтвердить прием или отказать в приеме можно отдельно по каждому требованию, открыв требование и нажав кнопку Подтверди ть прием  $(1)$  или Отказать в приеме  $(2)$ :

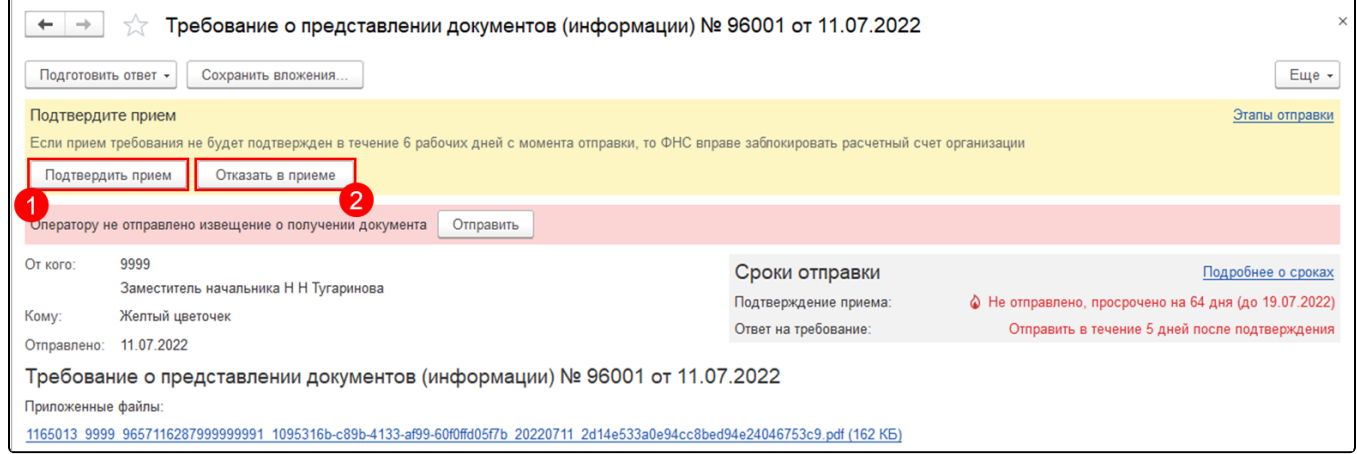

## <span id="page-4-0"></span>Сроки отправки

Требование о представлении пояснений:

- 6 рабочих дней на подтверждение;
- 5 рабочих дней на ответ.

Требование о представлении документов (информации):

- 6 рабочих дней на подтверждение;
- $-5$ , 10, 20, 30 рабочих дней на ответ.

Со сроками отправки подтверждений и ответов можно ознакомиться в самом требовании в блоке Сроки отправки. Для более подробной информации нажмите гиперссылку Подробнее о сроках:

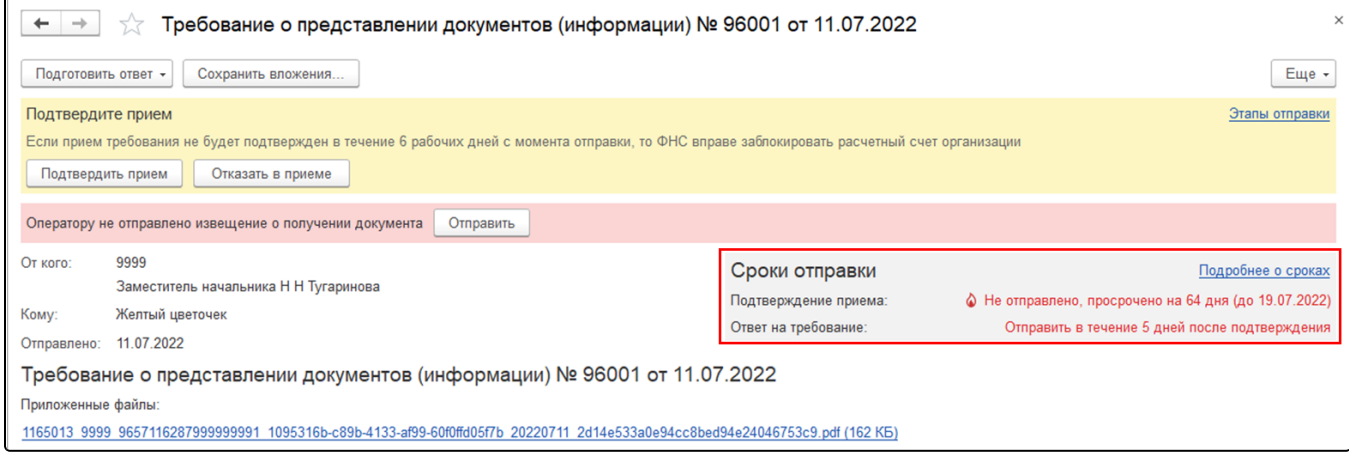

Откроется подробная информация о сроках по каждому виду требований:

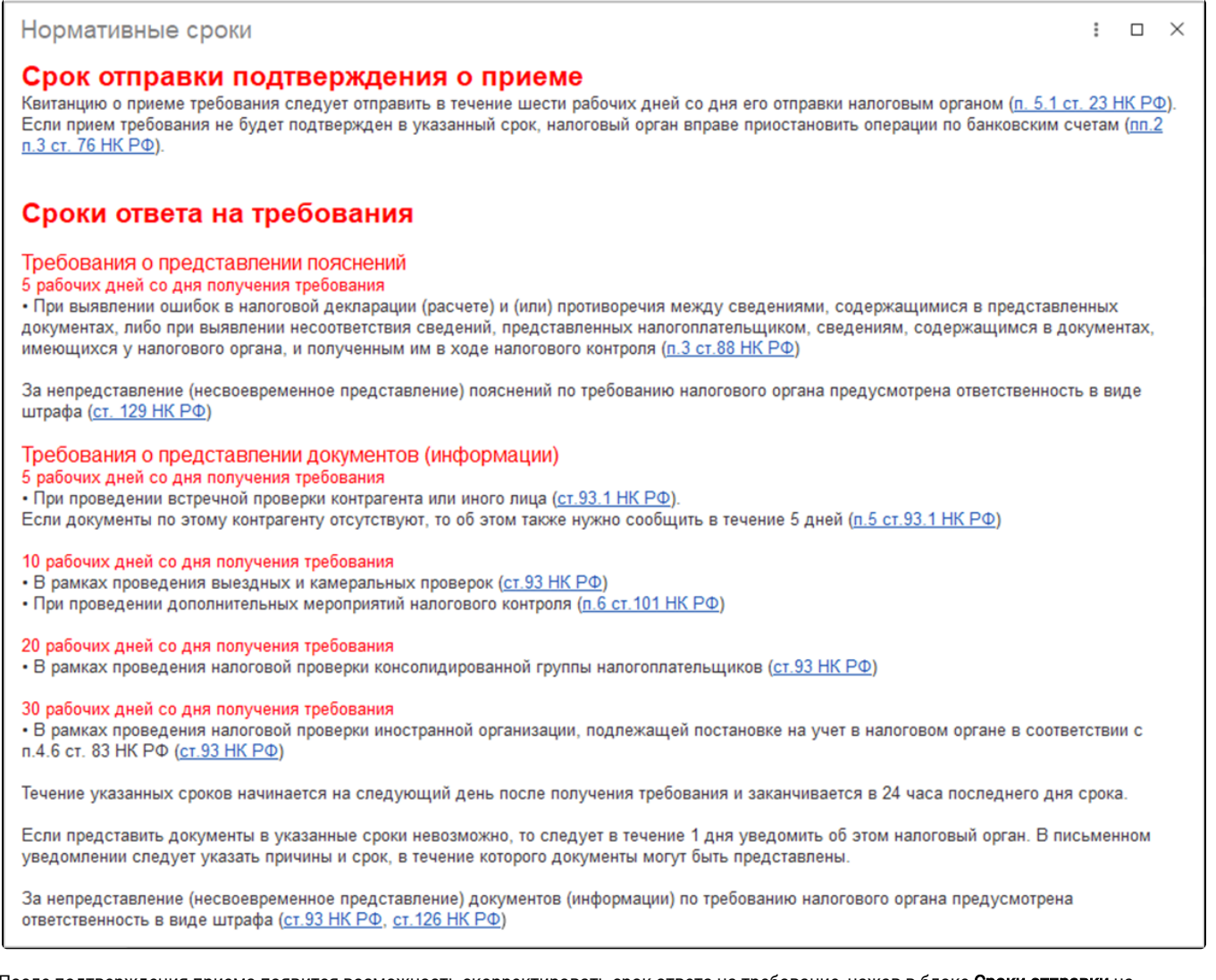

После подтверждения приема появится возможность скорректировать срок ответа на требование, нажав в блоке Сроки отправки на кнопку с изображением карандаша (1). Корректировка срока ответа может понадобиться в тех случаях, когда в документе, присланном из ФНС, установлены другие сроки. В открывшемся окне (2) можно скорректировать срок автоматически из приложенного в требовании файла PDF, нажав кнопку Определить из файла, либо скорректировать срок вручную. Также можно проставить отметку Ответ уже дан или Ответ не требуется:

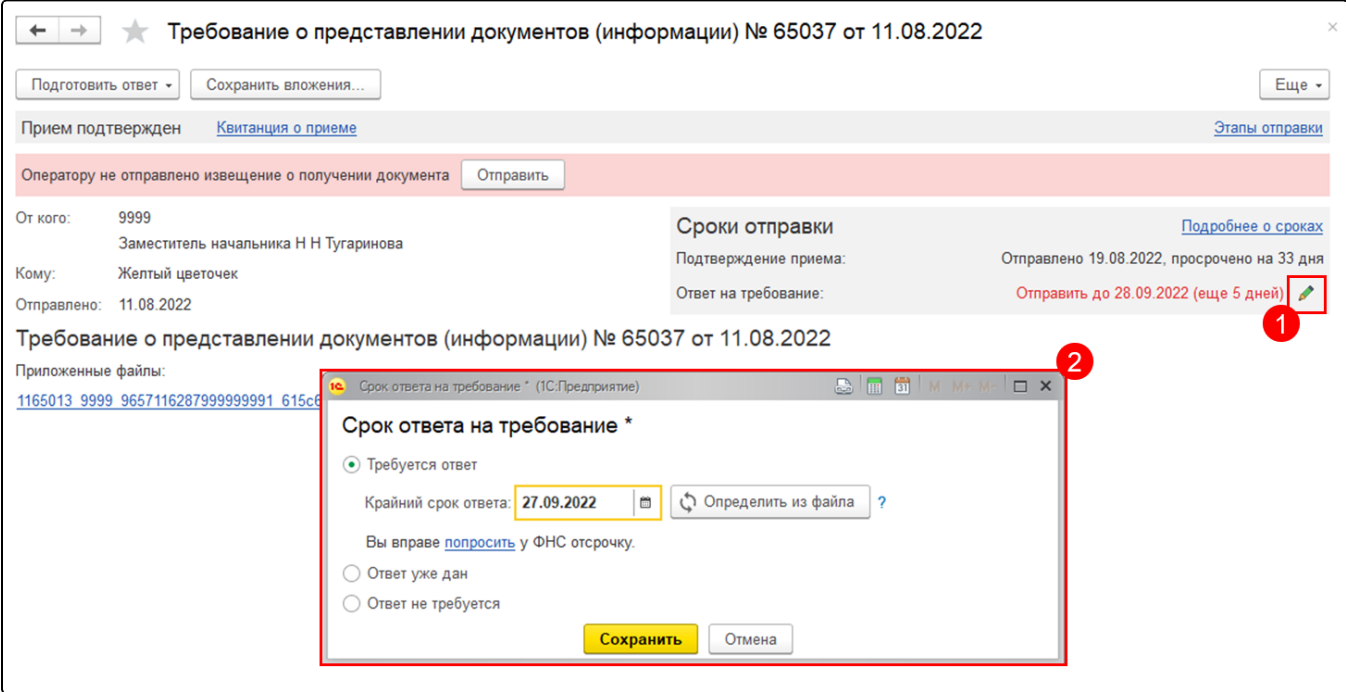

Если вы не можете ответить на требование в указанный срок, отправьте Уведомление о невозможности ответить в срок. В случае одобрения уведомления со стороны ФНС в 1С срок автоматически скорректируется. Для отправки уведомления нажмите Подготовить ответ (1) Уведомление о невозможности ответить в срок (2). В открывшемся окне укажите необходимые сроки (3) и нажмите Сохранить (4) :

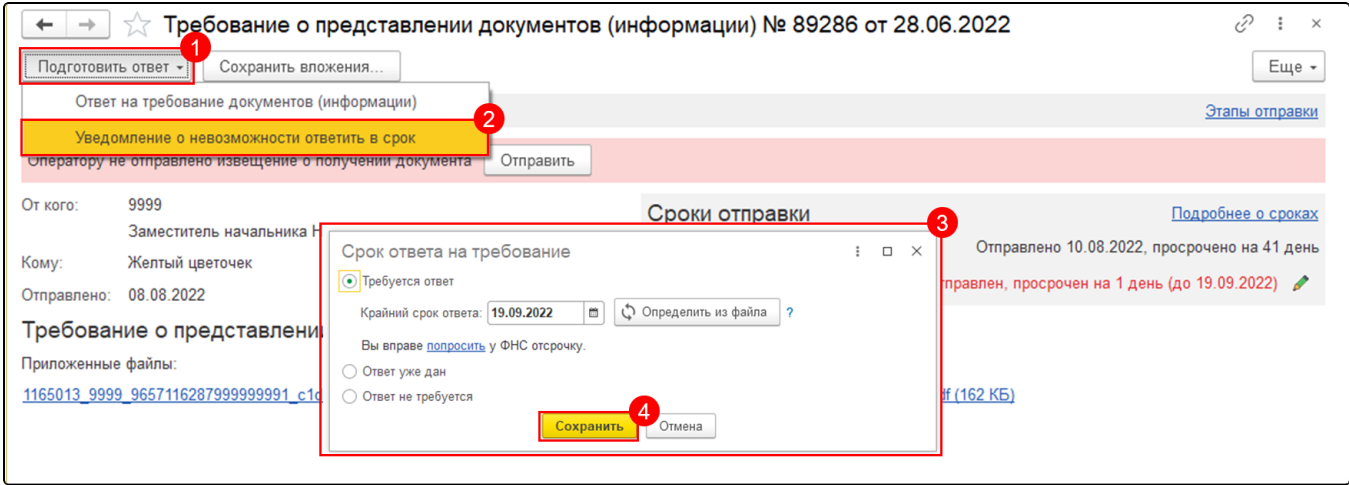

## <span id="page-6-0"></span>Подготовка ответа по требованию

Откройте требование и нажмите кнопку Подготовить ответ:

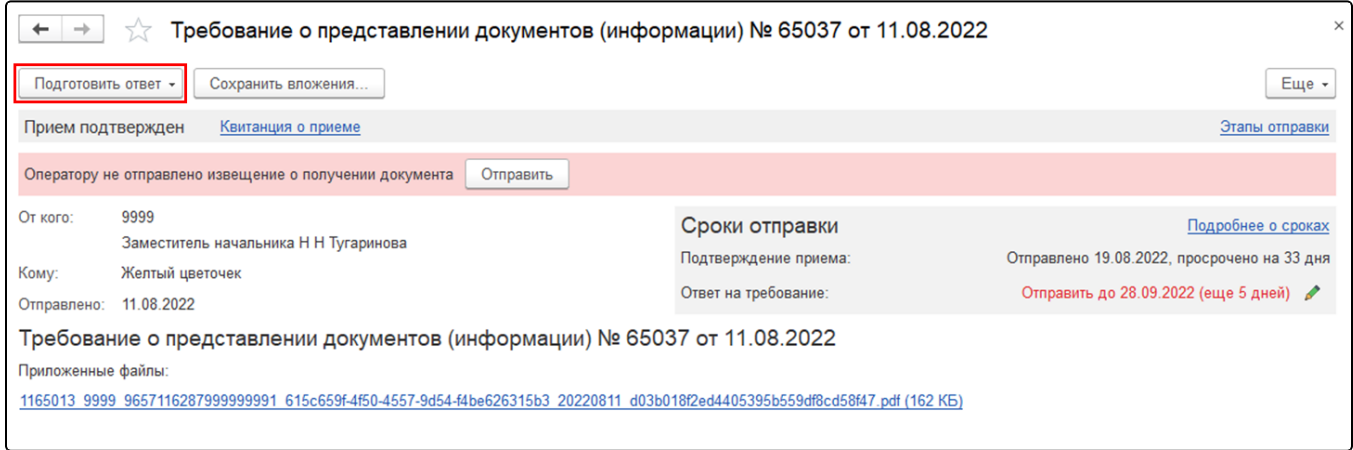

При подготовке ответа на требование ФНС необходимо добавить представляемые документы. Для этого нажмите соответствующую кнопку - Загрузить с диска или Выбрать из базы.

При выборе пункта Выбрать из базы доступна возможность выбора документов, сформированных в используемой на данный момент базе. Здесь вы можете выбрать:

- Электронные документы 1С-ЭДО, 1С-Такском;
- Книги покупок/продаж, журналы счетов фактур;
- Сканированные документы, которые были загружены в программу ранее:

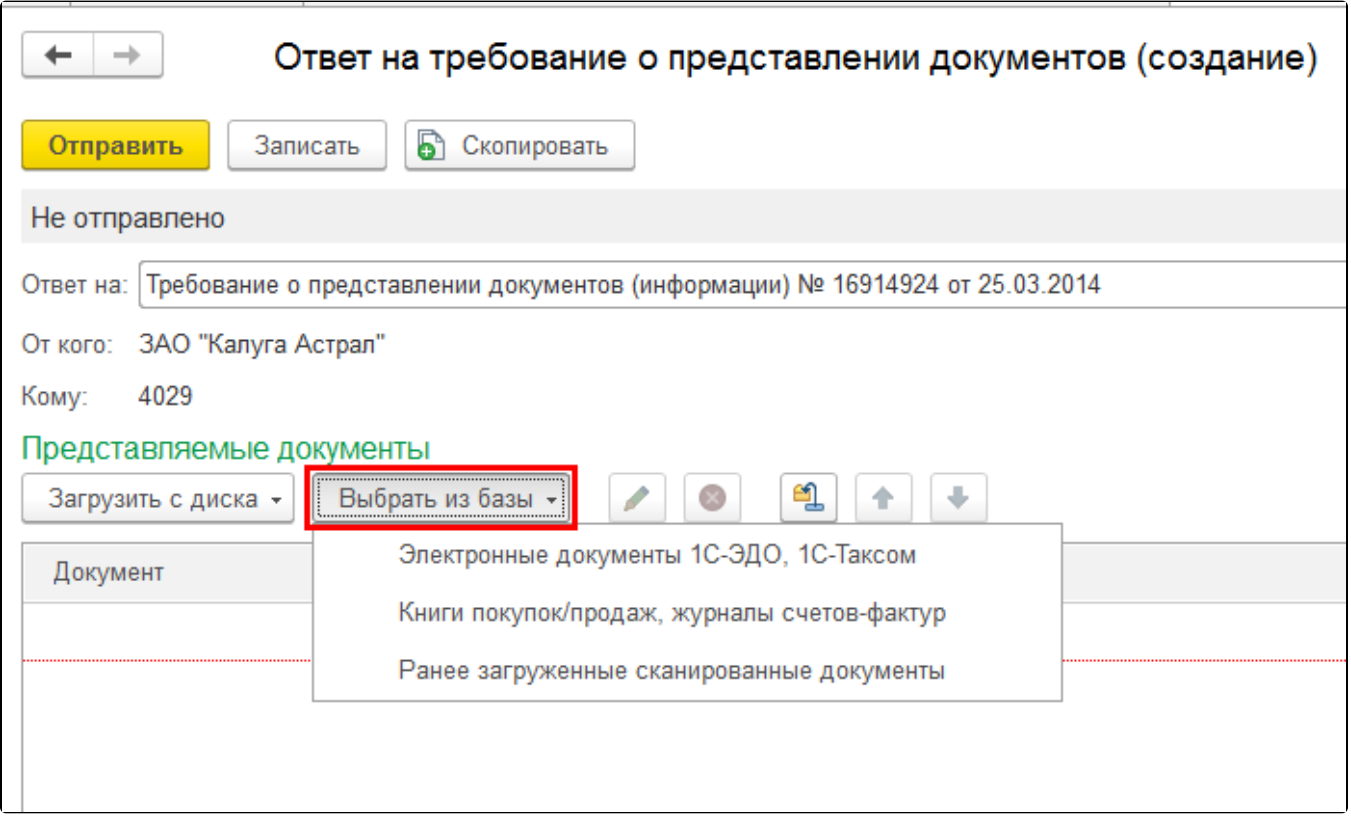

При выборе пункта Загрузить с диска доступна возможность загрузки сканированных документов, хранящихся на вашем ПК, или загрузки пакета xml-документов 1С-ЭДО или 1С-Такском, выгруженных из другой базы в виде ZIP-архива, который содержит файл описания пакета обмена и файлы изображений.

Для загрузки сканированного документа нажмите Загрузить с диска (1) Сканированный документ (2):

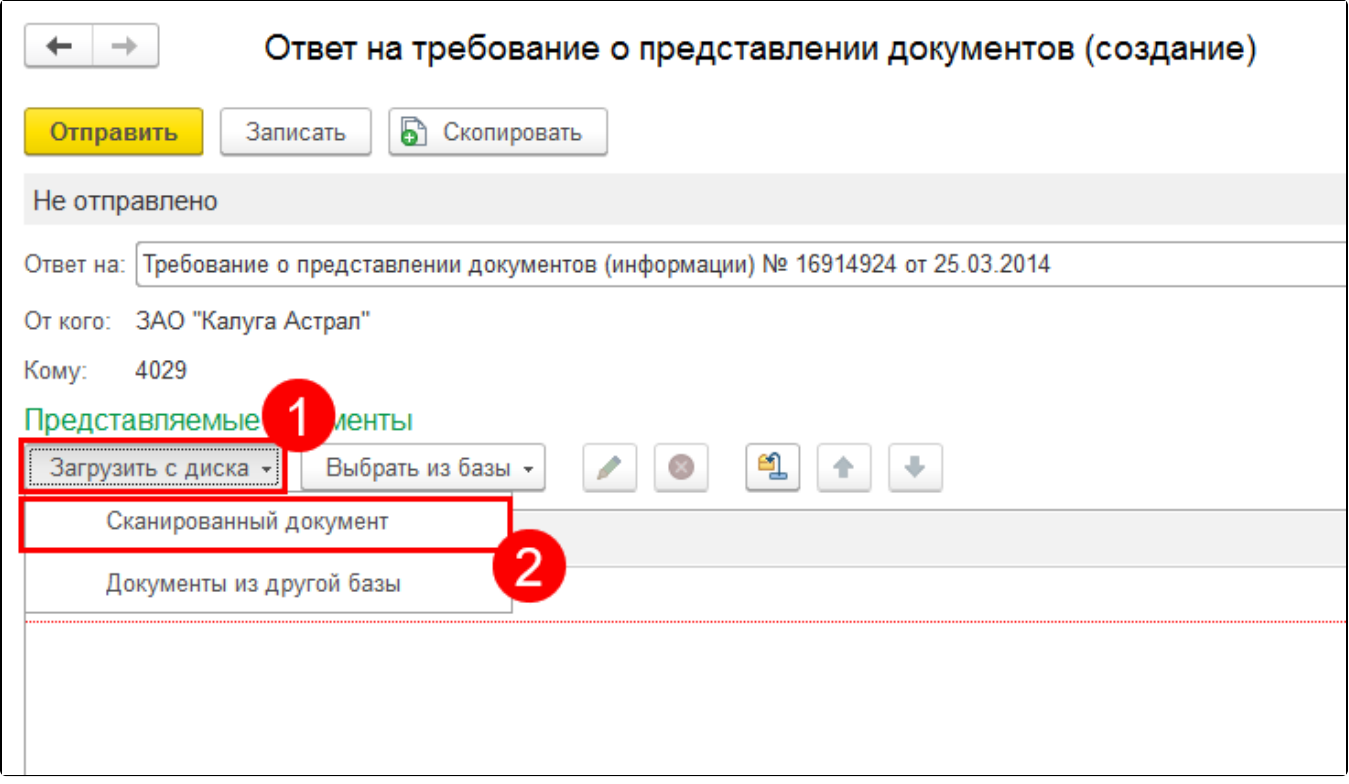

#### Откроется окно выбора файлов на ПК.

Выберите один или несколько файлов отсканированных документов в формате PNG, TIFF, JPEG или PDF и нажмите кнопку Открыть. Откроется окно подготовки документов к отправке.

Добавляемые документы должны соответствовать требованиям. Список требований можно посмотреть, нажав гиперссылку **Требования к** файлам:

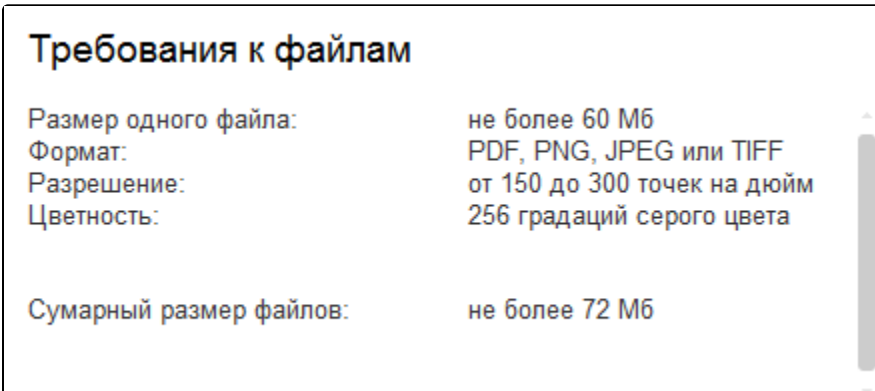

В окне подготовки документов к отправке можно добавить дополнительные файлы или удалить лишние, нажав соответствующие кнопки ( 1), а также необходимо заполнить обязательное поле Наименование, реквизиты или иные признаки документа-источника (2):

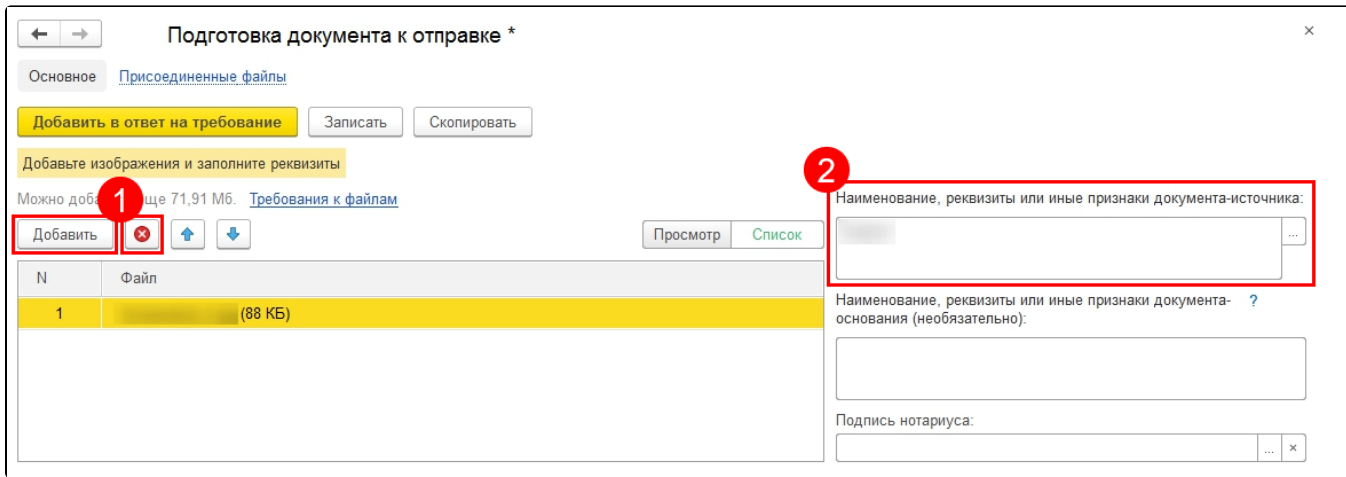

Если при нажатии кнопки с изображением трех точек в строке Наименование, реквизиты или иные признаки документа в списке отсутству ет необходимый вам вид документа, данное поле можно заполнить вручную.

Остальные поля заполняются при необходимости. Для сохранения изменений нажмите Записать. В открывшемся окне выберите пункт полученного требования, по которому формируется ответ и нажмите ОК:

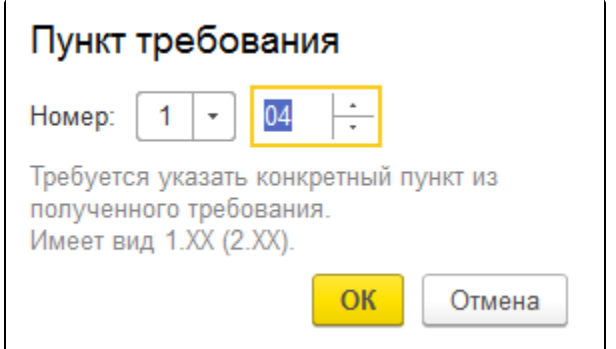

Сформируйте ответы по каждому пункту требования и отправьте ответ на требование, нажав кнопку Отправить:

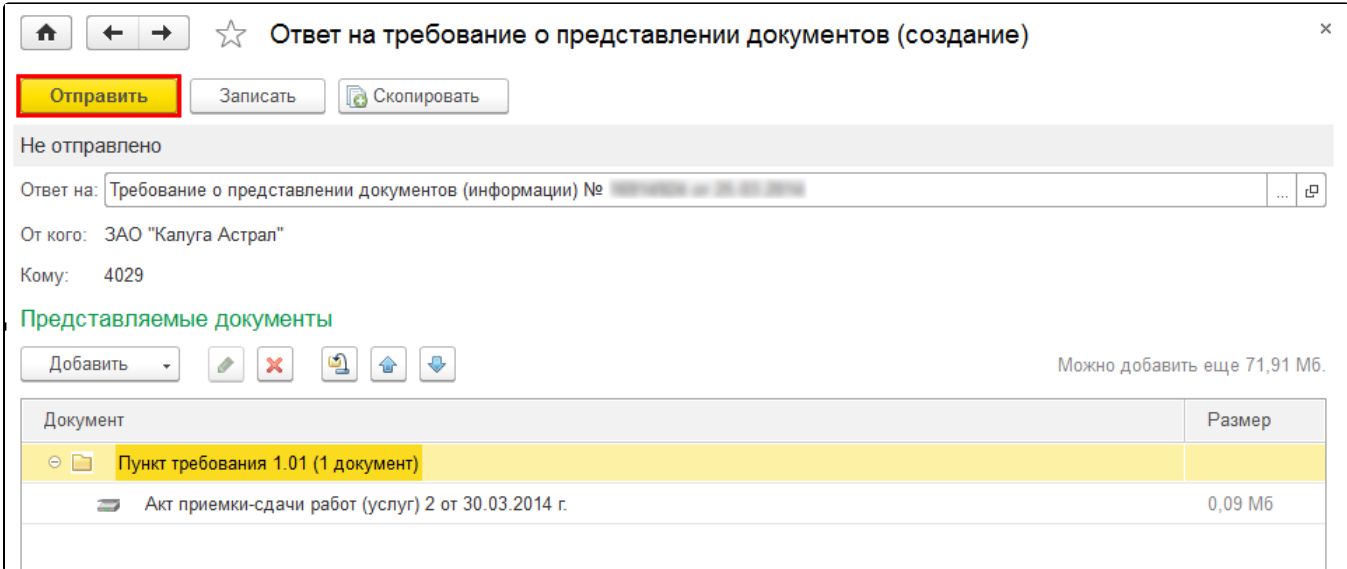

После отправки ответа на требование исходящий файл будет отображен на вкладке Письма:

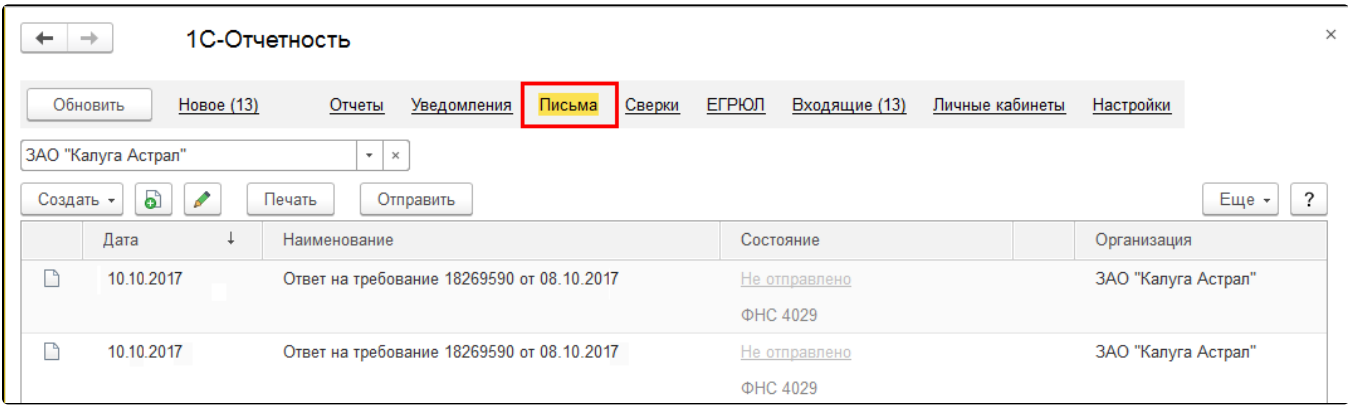

Также вы можете ознакомиться с видеоинструкцией по работе с требованиями и уведомлениями в сервисе 1С-Отчетность [на нашем](https://www.youtube.com/watch?v=lsi-8e24iPA) [YouTube-канале](https://www.youtube.com/watch?v=lsi-8e24iPA).